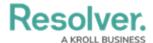

## **Edit or Delete a Configurable Form**

Last Modified on 04/27/2022 9:59 am EDT

## To edit or delete a configurable form:

- 1. Click the  $\bigcirc$  icon in the top bar > **Configurable Forms** in the **Views** section.
- 2. Click the form you want to edit or enter the name of the form in the **Search** field, then click it to display the **Edit Configurable Form** page.
- 3. To edit a navigation or standard form's name, description, and/or priority, click the icon next to the form's name.
- 4. To edit a standard form's title, section, or element, click the icon on the canvas to see additional options.
- 5. To delete the configurable form, click the icon, then click **Yes** to confirm.

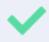

When viewing a form as an end-user, admins can quickly access its settings by clicking the **Edit Form Template** link at the bottom of the page. This link is hidden when viewing a default form.